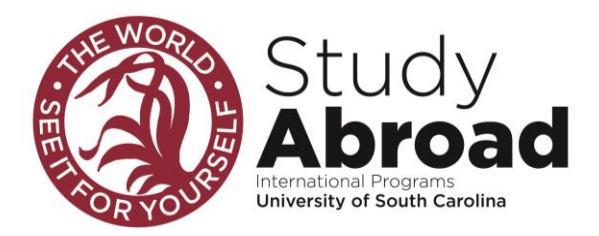

# **University of South Carolina Exchange Application Instructions**

## **Complete the online University of South Carolina Admissions application via this link:**

<https://apply.sc.edu/register/International.Student.Exchange>

## **Create your Study Abroad Account online**

*Steps to Creating your Study Abroad Account*

- 1. Go to sc-horizons.symplicity.com
- 2. In the top right corner, click on the box that asks "Are you a current student?"
- 3. A box will pop up asking if you are a current student, CHOOSE NO
- 4. A new page will appear
- 5. At the top of the page, you will see a tab showing, "Incoming Exchange Students Only"
- 6. Click on this tab
- 7. A registration form will open
- 8. Complete this section with as much information as you can
- 9. Once this is completed you will be able to login with the information you used via the student login at the home page: sc-horizons.symplicity.com

### **Upload Documents to your Study Abroad Account**

*Steps to Upload Documents to your Study Abroad Account*

- 1. Login to your Study Abroad Account at sc-horizons.symplicity.com
- 2. Click on the tab that shows, "Document Library"
- 3. Choose the My Documents Tab
- 4. Upload completed documents listed below
	- a. Passport Copy
	- b. Official University Transcript of Record
	- c. Student Health Services Immunization Form (attached to email)
	- d. Certification of Financial Support Form (attached to email)
	- e. English Proficiency Exam Results (if applicable)
	- f. Any other forms that are needed to complete your application, such as a bank statement/ letter or medical records. (if applicable)

### **Emai[l maura@mailbox.sc.edu](mailto:maura@mailbox.sc.edu) confirming your complete application**

- 1. Include your first and last name, date of birth, and home institution in this email
- 2. Be sure to state that you have uploaded all relevant documents and completed the online University of South Carolina Admissions Application.
- 3. Your application will not be processed until ALL Documents have been received.